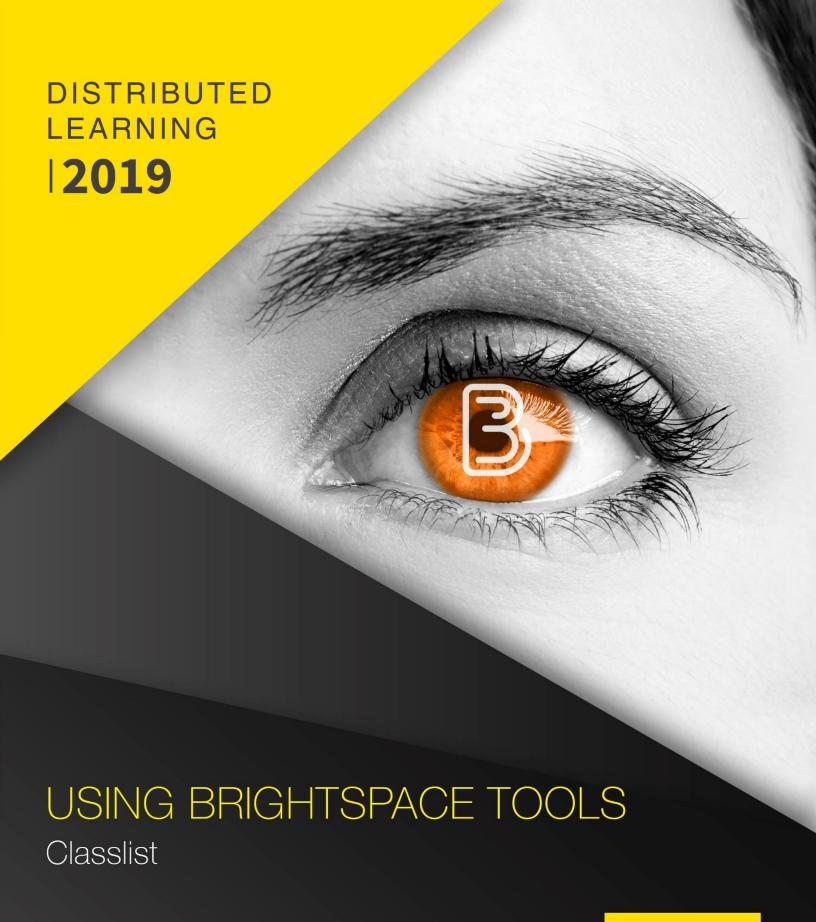

cna

# Classlist

In the Classlist, you can view the students who are enrolled in the course, monitor their progress and activity and send emails to individual students or the entire class.

#### **ACCESSING THE CLASSLIST**

To access the Classlist, click on Course Tools on the navbar and click Classlist.

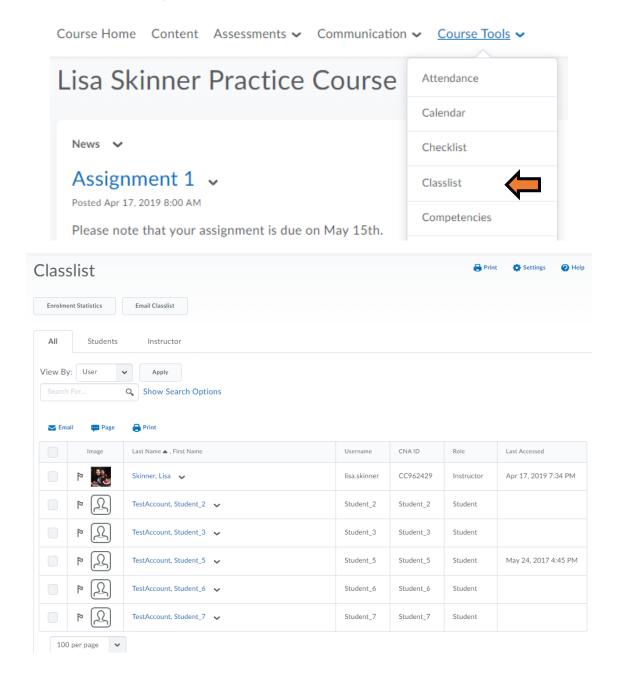

The Classlist tool is a convenient starting point for viewing information on the students. For example:

- Identify what students are online by the Online Status icon which will be displayed by the students' name.
- Communicate with students on the Classlist by email.
- On the Classlist page, click **View Progress** from the context menu of the user you want to view. It also gives you the ability to view shared locker files, group enrolments and blogs.

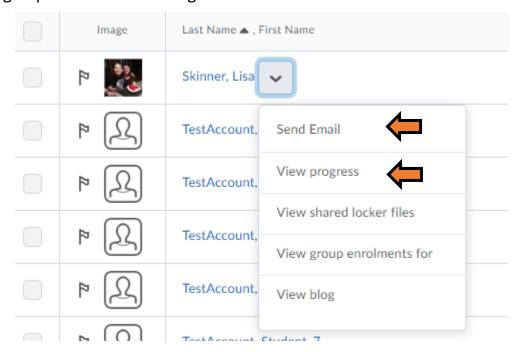

When you click on View Progress it will open up a Summary window where you can look at various areas of the students' progress.

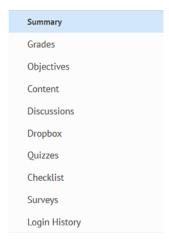

#### **EMAIL**

From the Classlist area, you can send email messages to one, several, or all class members at once. When you email multiple class members, D2L adds their email addresses and names in the BCC field for privacy issues.

## Email the Entire Classlist

1. Click the **Email Classlist** button at the top of the page. A page will open that displays a list of class members who will receive the email.

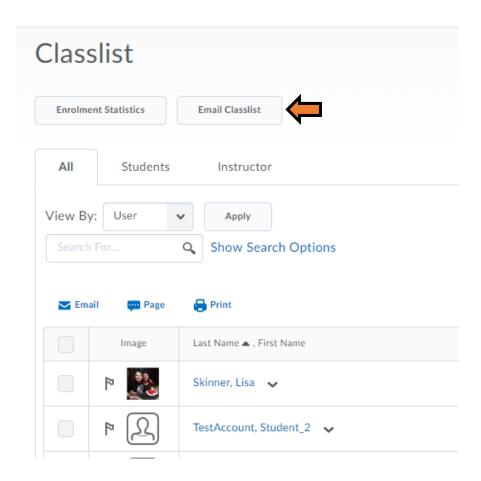

2. Click the **Send Email** button at the bottom of the page. A "Compose New Message" window will open with the email addresses for everyone in your class listed in the BCC field.

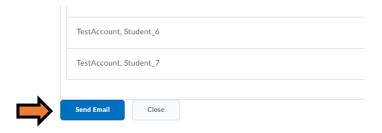

- 2. Enter a title for your email in the Subject field.
- 3. Enter the content of your message in the Body field.
- 4. Click the **Upload** button to include an attachment, then locate a file to attach it to the message .Click the **Send** button in the upper-left corner of the page when you are done.

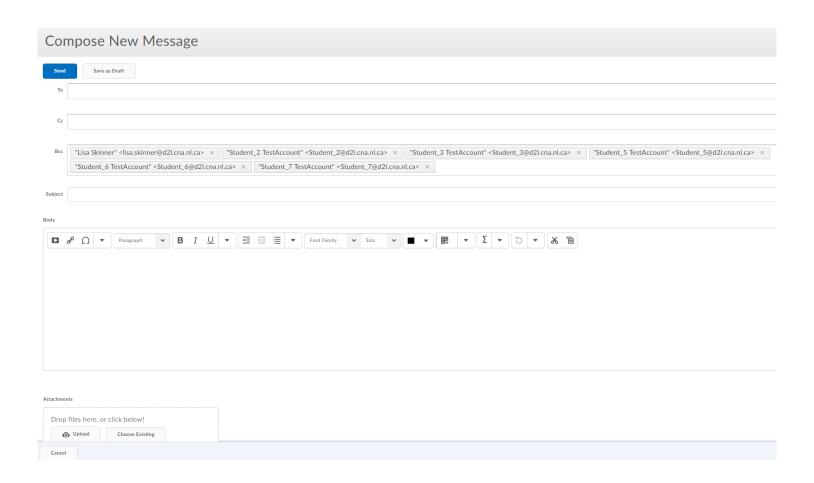

## **Email Individual Students**

If you need to email an individual student you can click the student's name on the Classlist or you can click the dropdown arrow next to the students name and click send email.

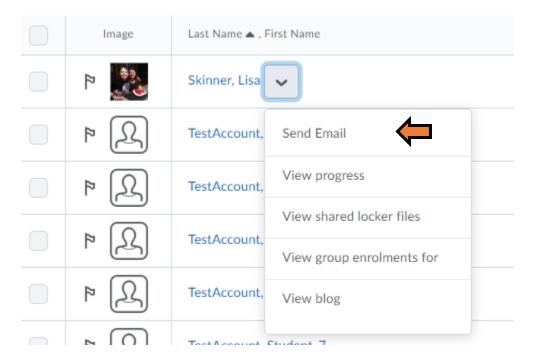

#### View Enrolment

The Enrollment Statistics area provides a summary of course enrollments and withdrawals. On the Classlist page, click **Enrollment Statistics** to access this area.

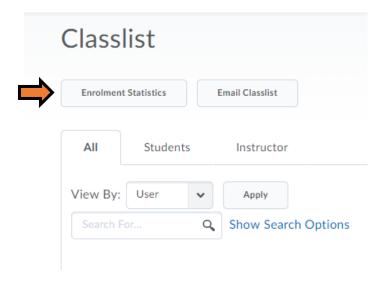

This will give you a snapshot of the number of students in the class and any withdrawals from the course.

## **Enrolment Statistics** Role Name 🛦 Enrolment Withdrawals Enrollment 0 0 0 0 Instructor 1 Instructor 0 0 Invigilator Manager 0 0 Student 0 0 Student 6 Total